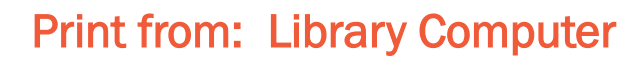

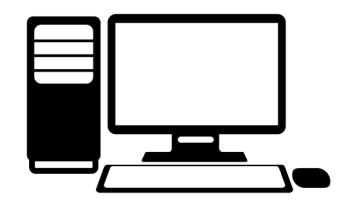

**STATE UNIVERSITY LIBRARY** 

**PRINTING IS NOT AVAILABLE FROM TABLETS OR MOBILE DEVICES.**

### **1. Log in with your Net ID & password.**

**Visitors**: Follow the instructions on the computer monitor to log in using a visitor account.

**Don't want to log in?** Our quick access computers are available for use without a user name and password.

**2. Send print job by selecting Print in the program you are using**

#### **3. Choose Printer**

- Black & White: **cicada\blackandwhite**
- Color: **pss2\librarycolor**
- **4. Click Print**

### **5. Go to Print Station**

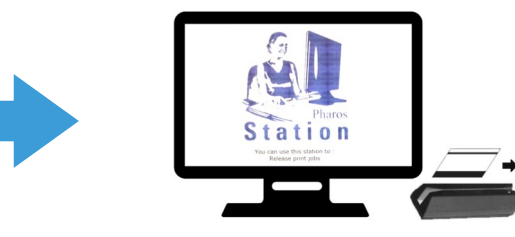

### Pay with:

## **CatCard**

- 1. Go to any nearby print station in the library
	- **B&W:** Six stations on the 1st floor & one station on other floors. (100 page limit per job, \$0.03 per side) **Color:** Station is located on the North side of 1<sup>st</sup> floor. (20 page limit per job, \$0.50 per side)
- 2. Swipe Cat Card. Students taking 7 or more credits receive \$7.50 in black and white printing money!
- 3. Select your document(s) from on-screen list .
- \* If you logged in with your NetID, it will appear in the owner column.
- 4. Click Print.
- 5. Your document will print at the adjacent printer.

# Cash/Credit

- **Credit & Debit cards accepted for amounts over \$5.00.**
- 1. Go to Cash Print station located at the Service Desk (Library front desk).
- 2. Select your document from on-screen list \* If you logged in with your NetID, it will appear in the owner column.
- 3. Click Print .
- 4. Staff will accept your payment and give you your document(s).